# Particle systems

## Table Of Contents • [1 Genera](https://www.lotus-simulator.de/lexikon/index.php?entry/239-particle-systems/#1-General)l [2 Configuratio](https://www.lotus-simulator.de/lexikon/index.php?entry/239-particle-systems/#2-Configuration)n [2.1 Creat](https://www.lotus-simulator.de/lexikon/index.php?entry/239-particle-systems/#2.1-Creating)ing [2.2 Propert](https://www.lotus-simulator.de/lexikon/index.php?entry/239-particle-systems/#2.2-Properties)ies [2.3 Animatio](https://www.lotus-simulator.de/lexikon/index.php?entry/239-particle-systems/#2.3-Animations)ns [2.4 Performan](https://www.lotus-simulator.de/lexikon/index.php?entry/239-particle-systems/#2.4-Performance)ce

## 1 General

The central element of a particle system is the so-called "emitter". In English this means "emitter" or "radiator" and it represents the unit that defines on the one hand the properties of the way the particles are created, their appearance and their behaviour. It is also the "starting point" of the emitted particles, which is why they can be assigned to a specific animation.

Particle systems always belong to a certain scenery object or vehicle.

### 2 Configuration

#### 2.1 Creating

Particle systems are created and configured in the Object & Vehicle Tool; this is done in the "Particles" section on the left. There, any number of particle emitters can be created. This section contains the list of the created emitters with their controls and the button with which the particles can be assigned to an animation.

To create a new particle the button "+" is used. Then the name of the emitter is to be entered, with which it is listed. With the rectangle button the properties of the particle emitter can then be defined, which will be explained in the following section.

The remaining list buttons have the following functions:

- Arrow up/down: Moves the selected list element up or down.
- Double rectangle: Creates a copy of the selected element
- "X": Delete element

#### 2.2 Properties

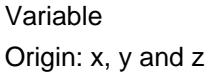

Variable Meaning Range Coordinates of the emitting point

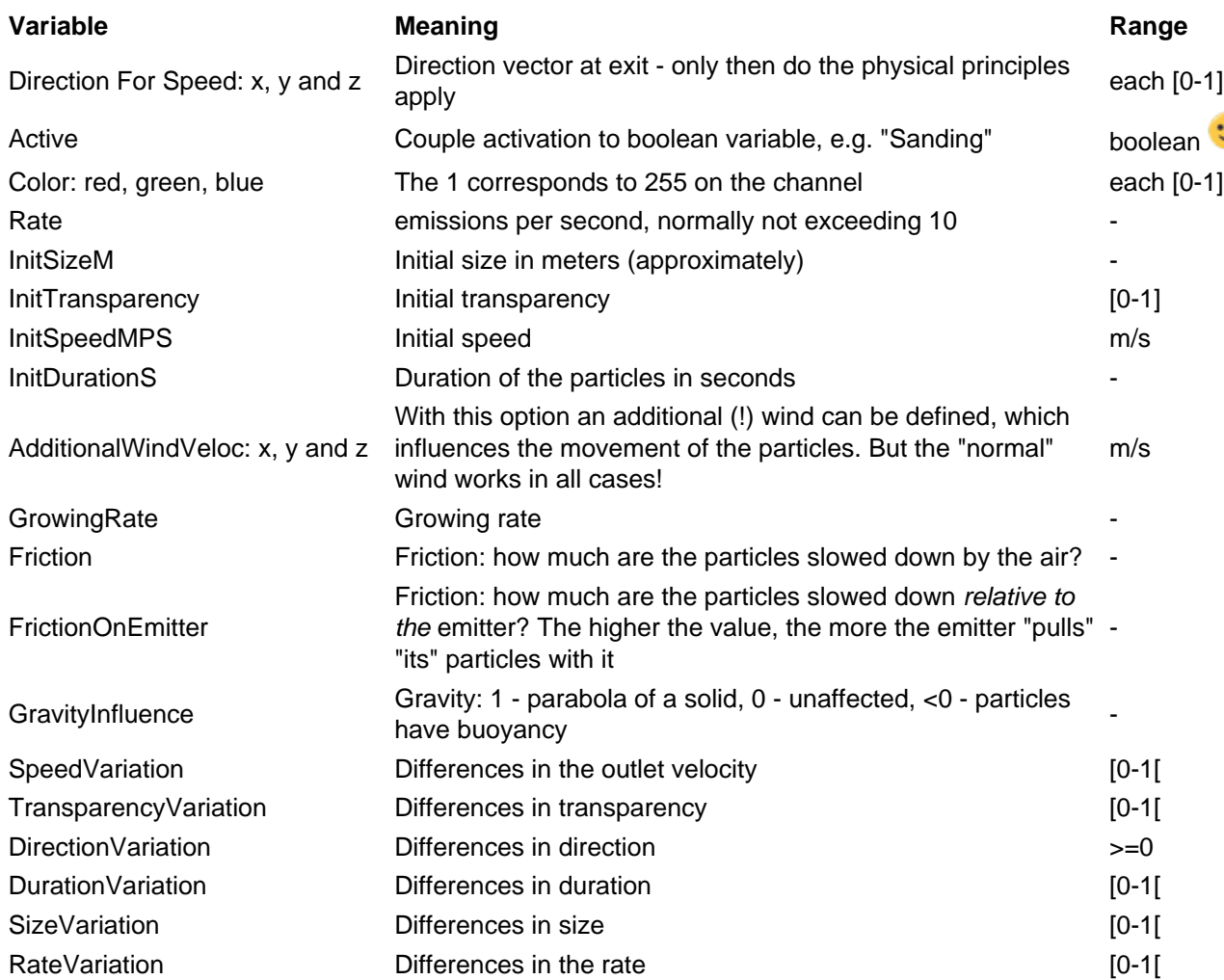

#### 2.3 Animations

To assign an animation to the emitter, simply select the desired animation in the "Animations" section and then select the particle emitter in the "Particle" section and then click the "Uses selected animation" button.

#### 2.4 Performance

In general, it is better to have a few, more intensive particles than many, more transparent particles - to protect the graphics card.